### *What happens when plates diverge?*

Plates spread apart, or diverge, from each other at divergent boundaries. At these boundaries new ocean crust is added to the Earth's surface and ocean basins are created. In this investigation, you will locate different divergent boundaries and study their history. You will:

- 1. Investigate how tectonic stresses are accommodated at the plate boundary by examining earthquake and fault data and calculating the half-spreading rate of a plate boundary.
- 2. Investigate features of passive margins, areas along divergent boundaries where continental crust becomes oceanic crust.
- 3. Compare a young divergent boundary to an old divergent boundary.

Read **all** instructions and answer **each** question on your investigation sheet.

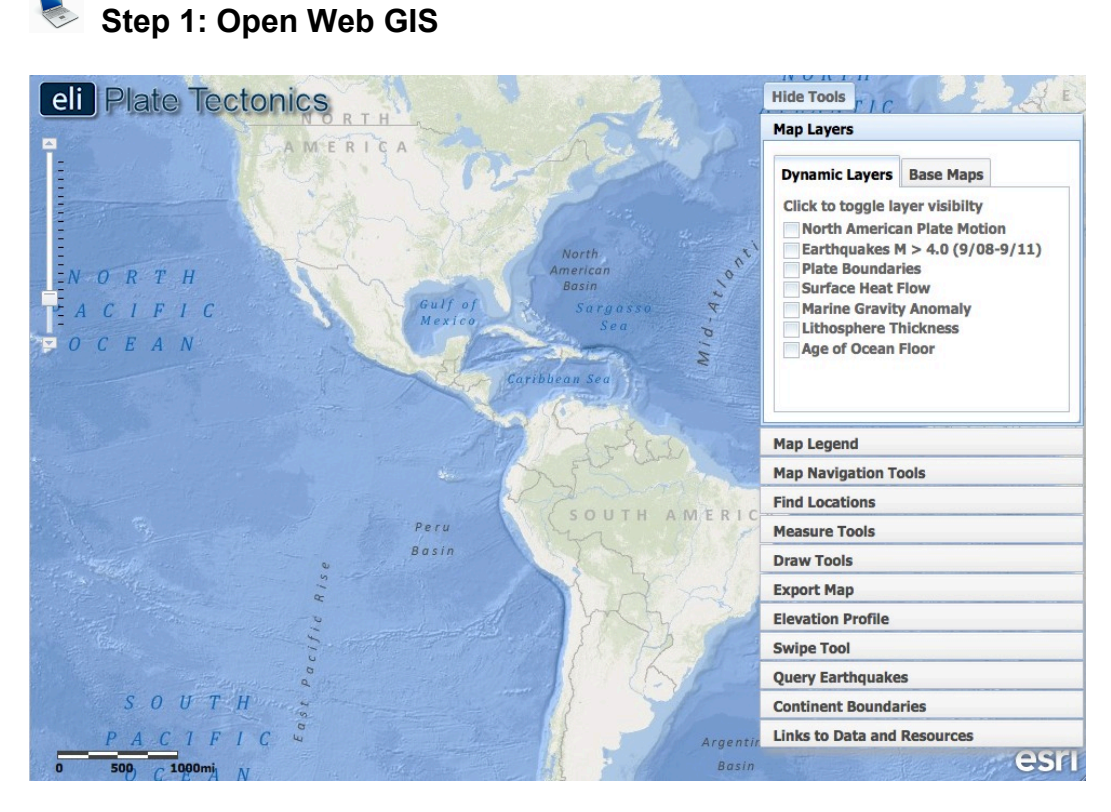

- a. Open your Web browser. Go to **www.ei.lehigh.edu/learners/tectonics/**
- b. Click on: *What happens when plates diverge?*
- c. The Web GIS will open to a global view.

## **Step 2: Learn where the nearest divergent boundaries are located.**

Divergent boundaries are located all over the globe; they define the longest mountain ranges on earth. Some are small and span only about 1,500 km, such as those located off the coast of the U.S. Pacific Northwest. Others extend for more than 10,000 km. There are two major divergent boundaries located near North America.

- a. Click on the **Map Layers tab**  in the toolbox menu.
- b. Turn on the **Enhanced Bathymetry / Topography** layer.
- c. Let's find a divergent boundary in the Atlantic Ocean. To do this, locate latitude 31º and longitude -41º on the map. At this location, you will find the name of the feature that lets you know there is a divergent boundary.

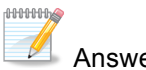

 Answer **Question #1** on your investigation sheet.

- d. Before moving on, look at the ocean bathymetry along this boundary.
- e. On the map, darker shades of blue represent lower elevations (deeper water) and lighter shades of blue represent higher elevations (shallower water). See if you can trace this feature to the north and south.
- f. Let's find a divergent boundary in the Pacific Ocean.
- g. Use the navigation tools to locate and zoom to latitude -29º and longitude -112º. At this location, you will find the name of the feature that lets you know there is a divergent boundary.

 Answer **Questions #2 and #3** on your investigation sheet.

**JHHHHHA** 

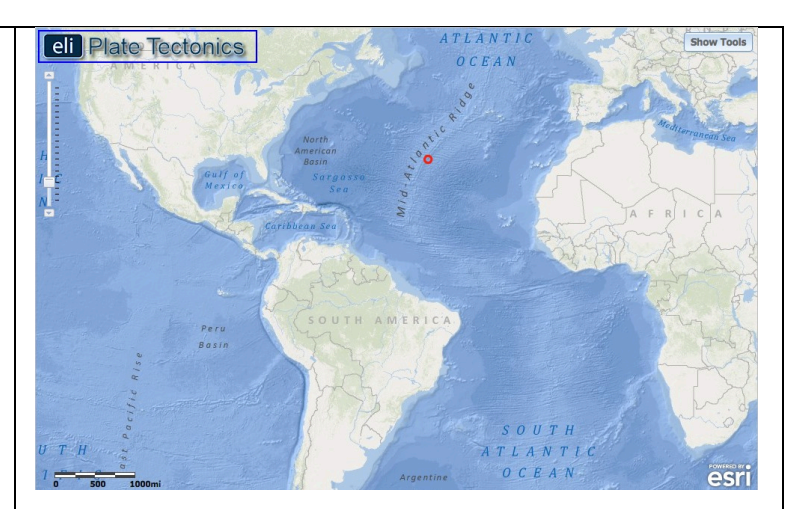

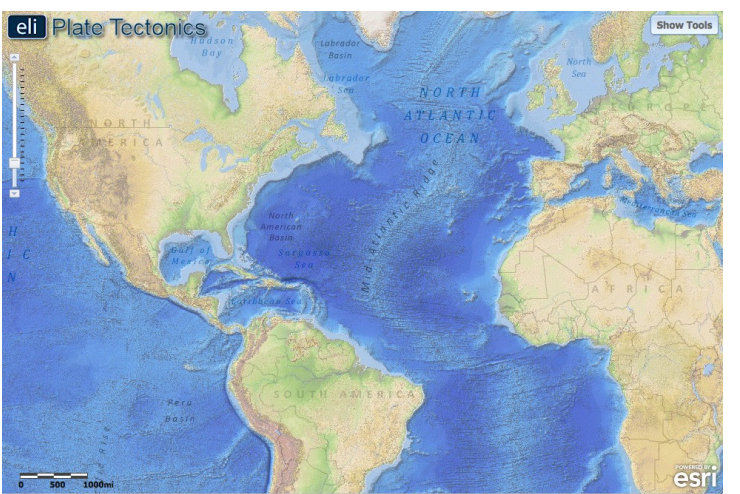

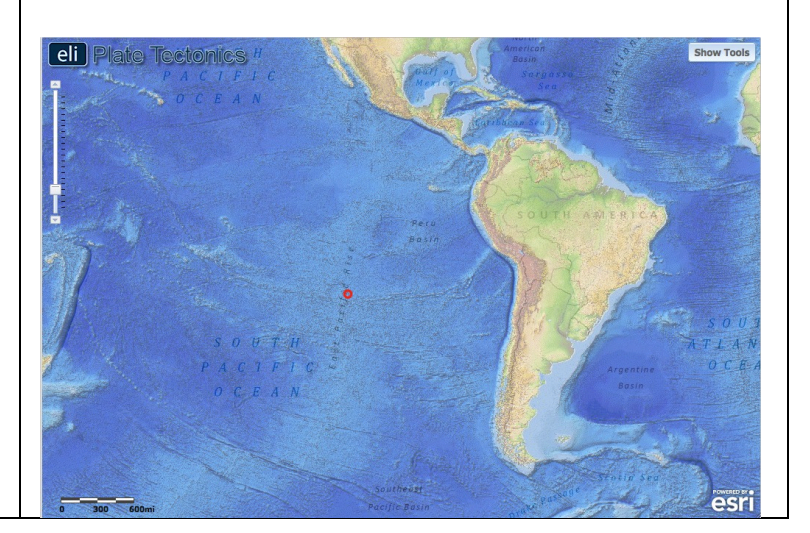

## **Step 3: Discover the relationship between earthquakes and divergent boundaries.**

Earthquakes along divergent boundaries result from movement on **extensional faults** also known as "normal faults". These faults form because a force called "tension" pulls the rocks away from each other.

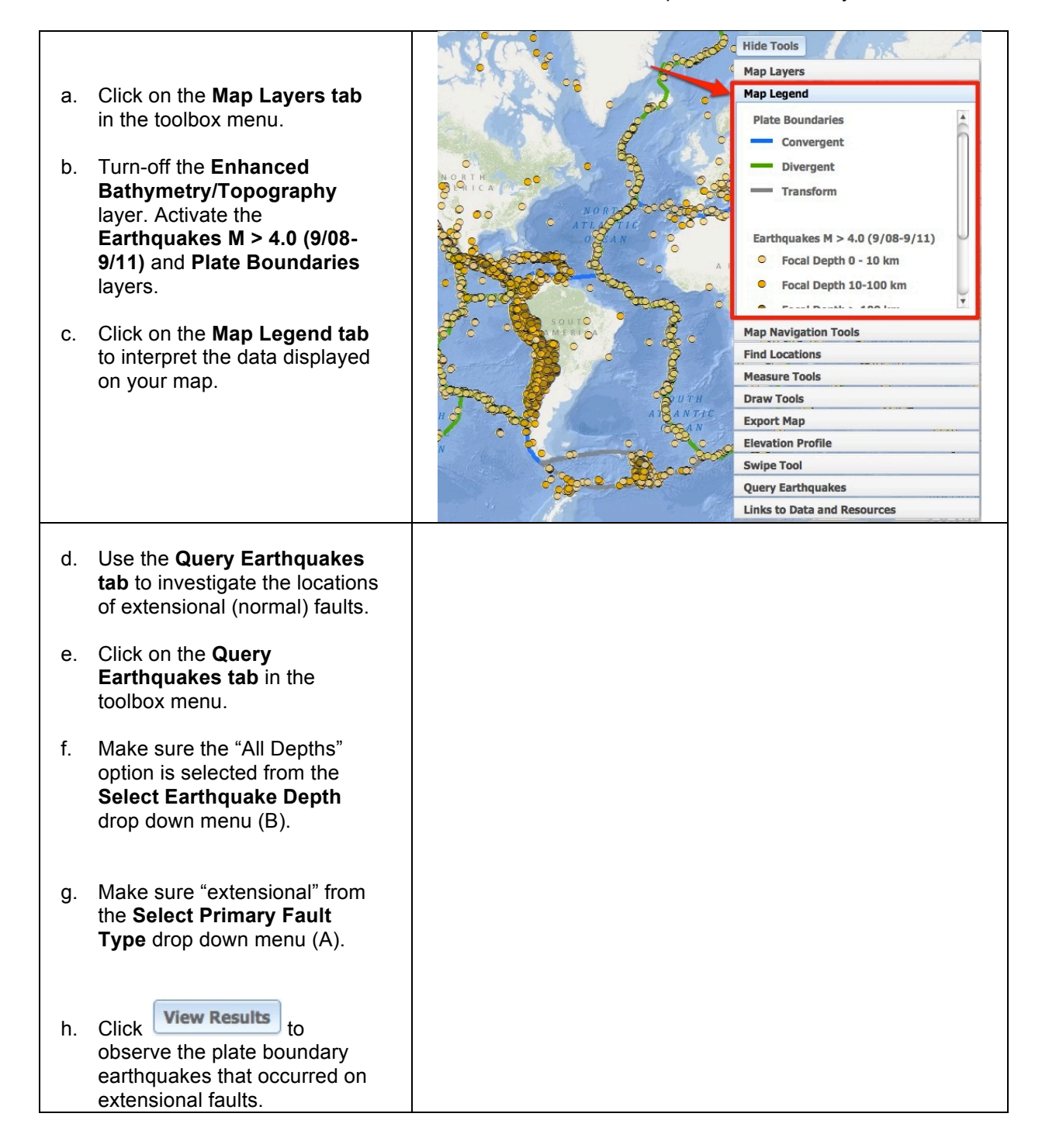

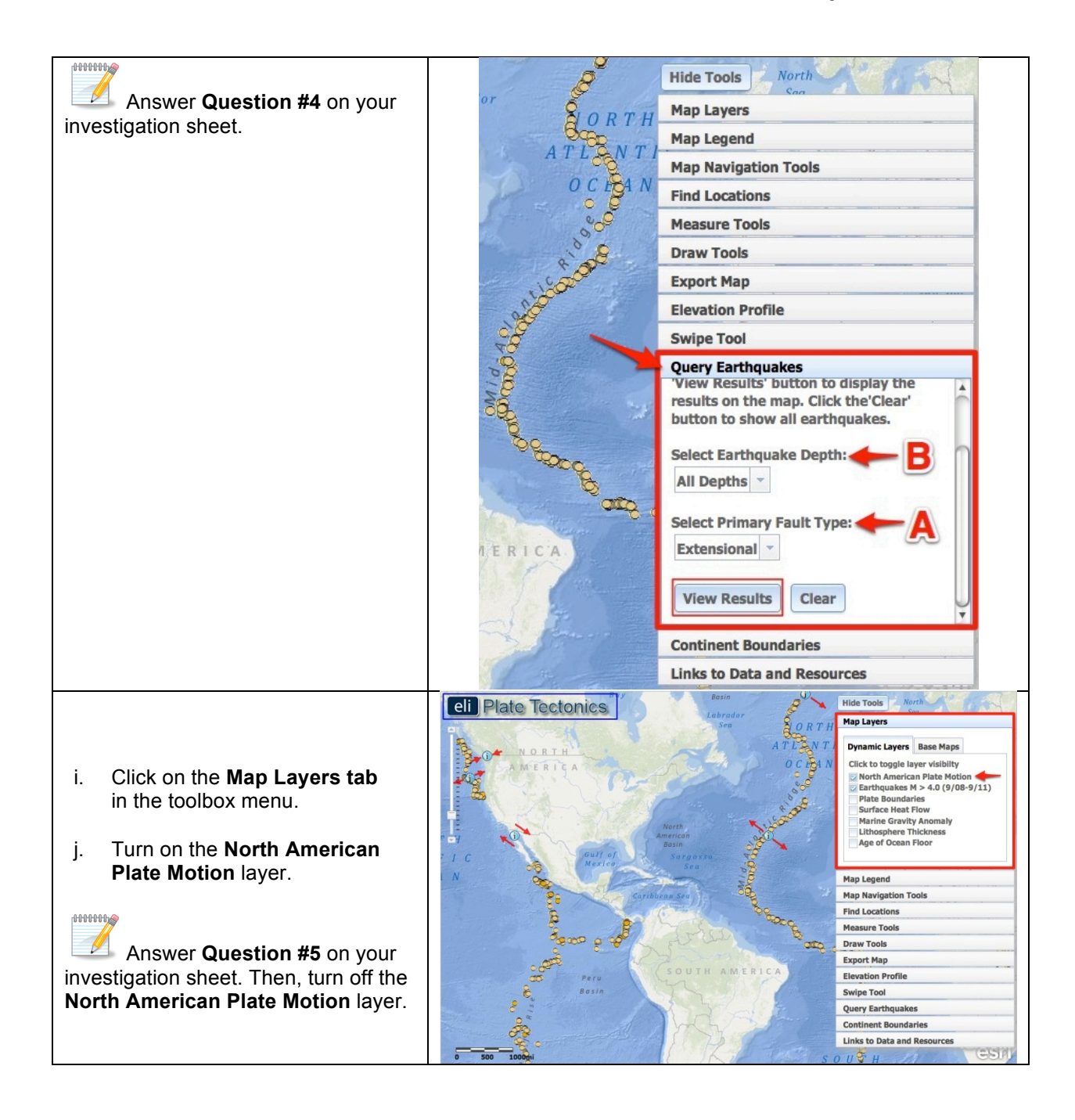

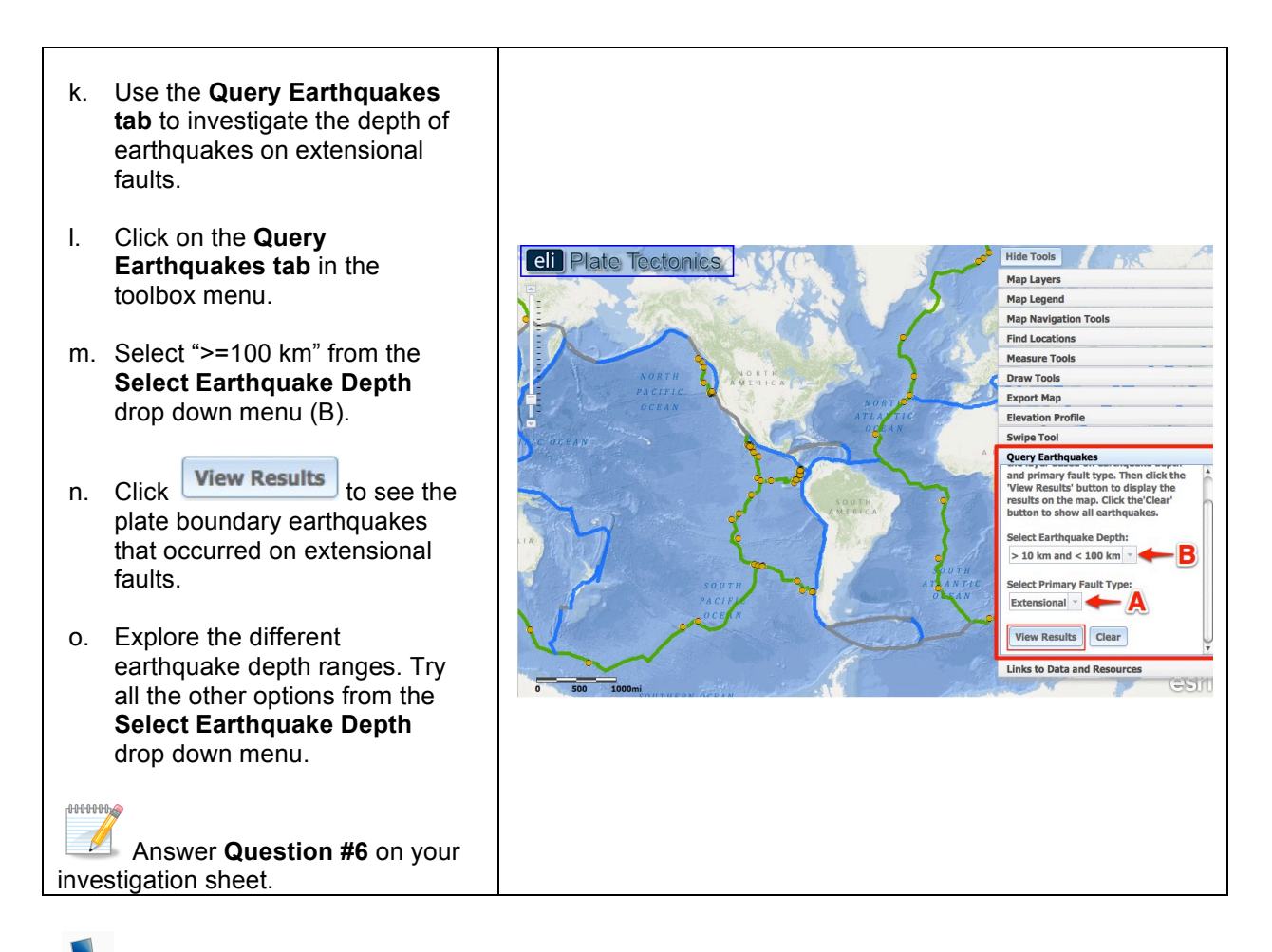

## **Step 4: Calculate divergent boundary spreading rates.**

At divergent boundaries, the sea floor spreads apart on both sides of the mid-ocean ridges, and magma wells up from the mantle to add new crust to fill the gap. As a result, the ocean floor moves like a conveyor belt, carrying the continents along with it. The **spreading rate** is the speed that the plate is moving away from the boundary. The half-spreading rate can be calculated by dividing the distance between the crust and the plate boundary by the age of the crust. The bordering continents are separating at twice the spreading rate.

#### **Half-Spreading Rate = Distance between crust and plate boundary ÷ Age of the crust (Time)**

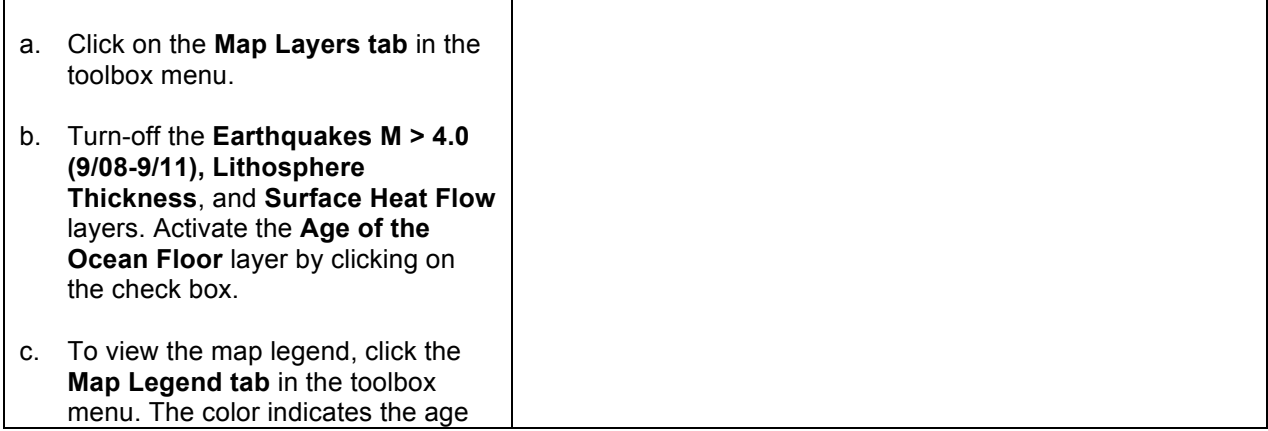

of the ocean floor at a location. Scroll down with the scroll bar to view the entire legend to 280 m.y. (See image to the right.)

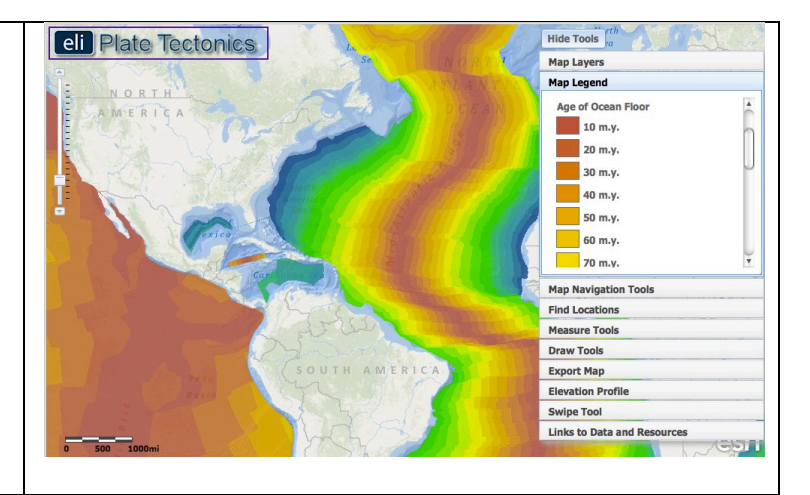

d. To calculate the half-spreading rate of the North American plate at the divergent boundary in the Atlantic Ocean, you will divide the distance the plate has traveled by the time it took to travel that distance.

#### **Half-Spreading Rate = Distance ÷ Time**

- e. Click on the **Map Navigation Tools tab** in the toolbox menu. Select **Mid-Atlantic Ridge** from the list of bookmark locations.
- f. Use the **Distance measure tool**   $++$

 to measure the distance of the oldest ocean floor from the divergent plate boundary.

#### (i) Go to the **Measure Tools** tab. (ii) Click on the Distance measure tool. (iii) Click on a point on the Mid-Atlantic Ridge near latitude 30º and longitude -41º. (iv) Drag your mouse perpendicular to the oldest ocean floor near latitude 39º and longitude -72º. (v) Double click at the left edge of the oldest ocean floor to display the measurement result.

**Important note**: Double-clicking on the distance measure will complete your measurement for your line. Click anywhere on the

(See image to the right.)

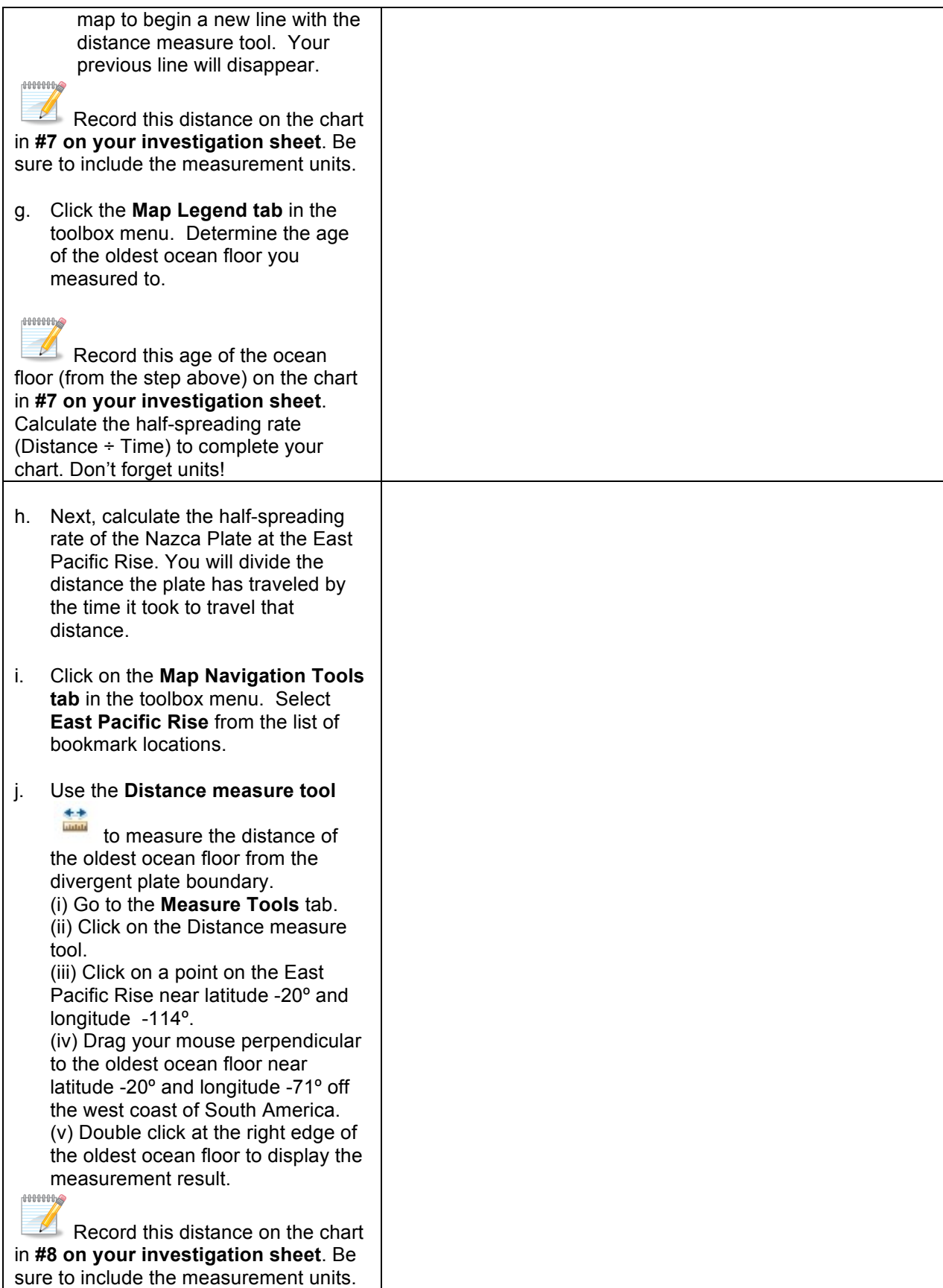

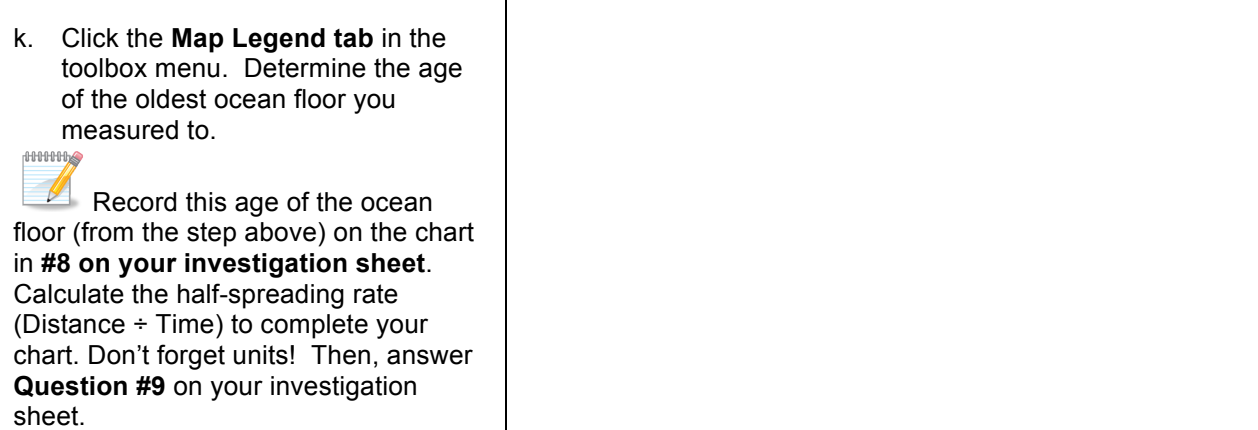

# **Step 5: Discover transform faults along the divergent boundary.**

Transform boundaries are located all over the globe. In ocean basins, transform boundaries form perpendicular to divergent boundaries and offset the mid-ocean ridges. **Transform faults** at ridges allow for the **symmetrical** opening of the ocean basin.

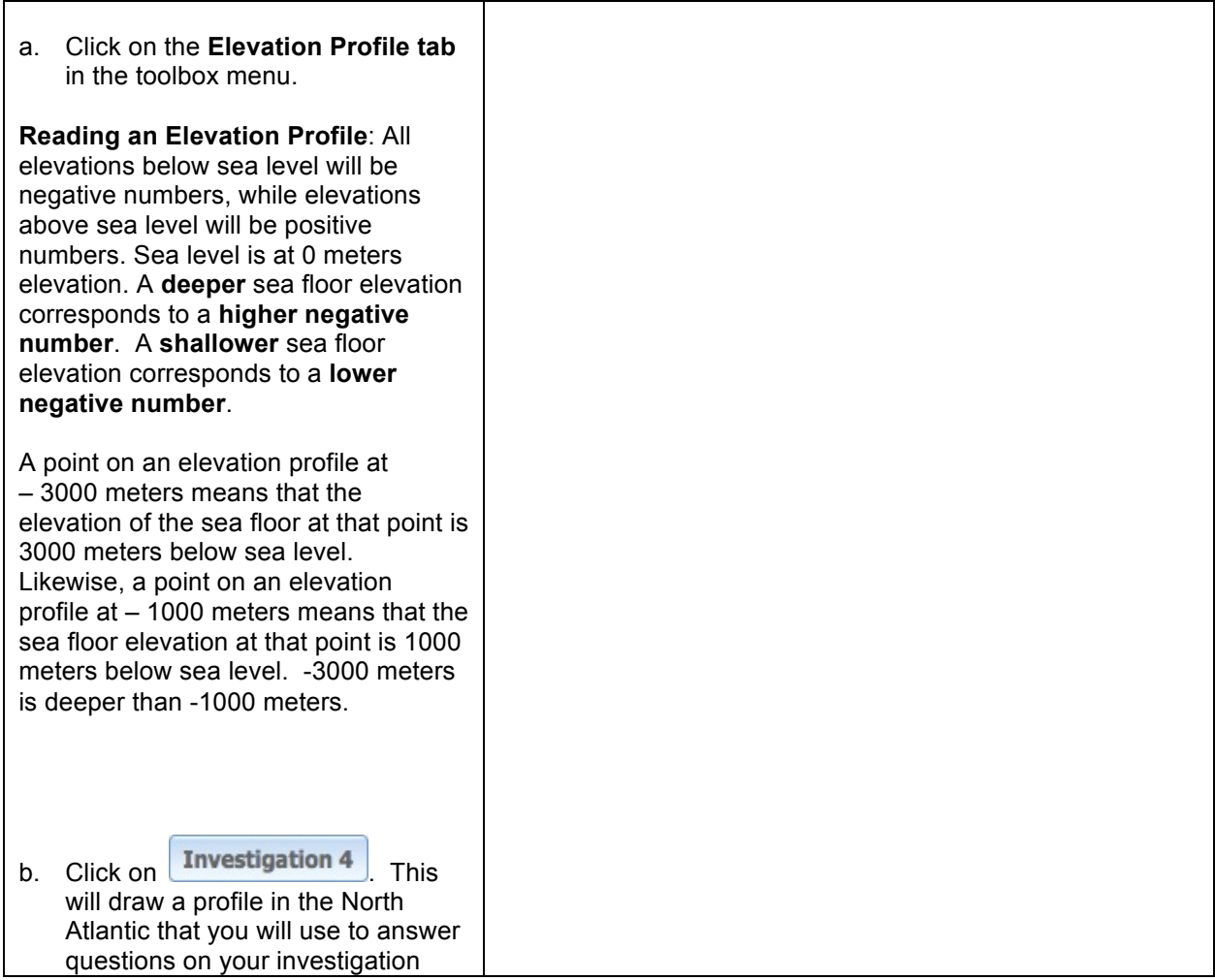

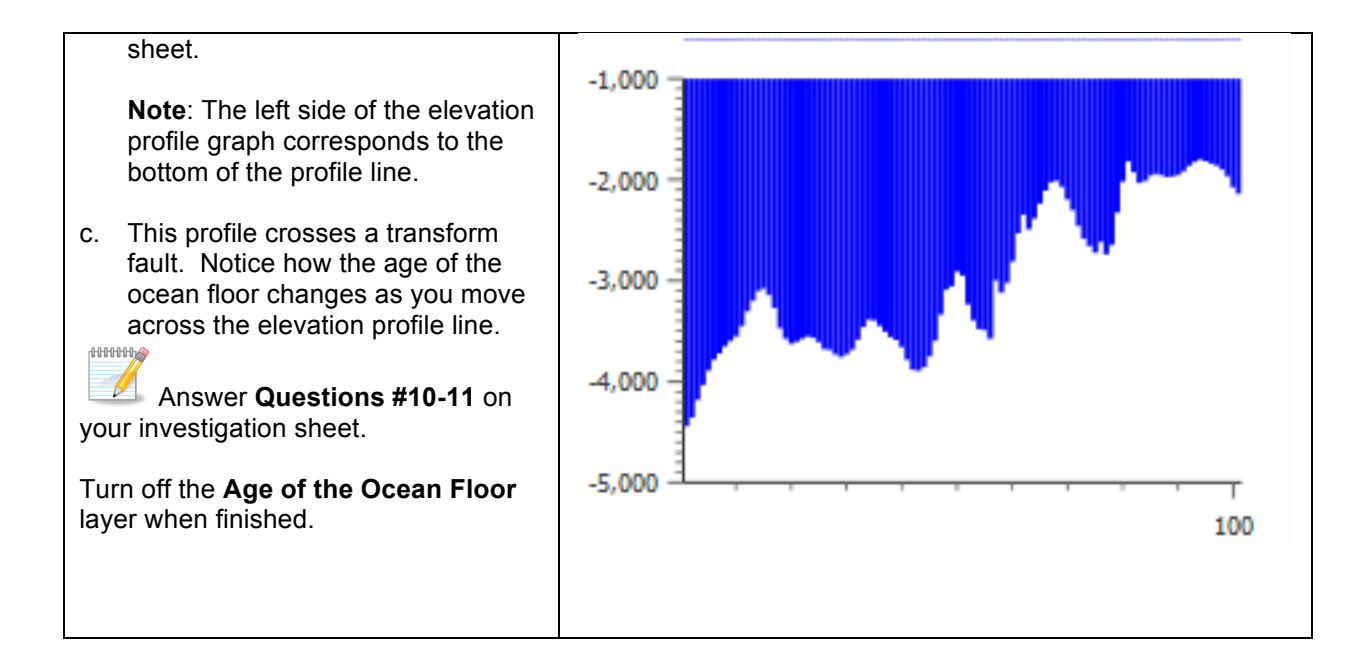

## **Step 6: Discover how passive margins form.**

A continental margin is the area of the ocean floor along the coast that separates oceanic crust from continental crust. When the area does not occur along an active plate boundary, it is called a *passive margin*.

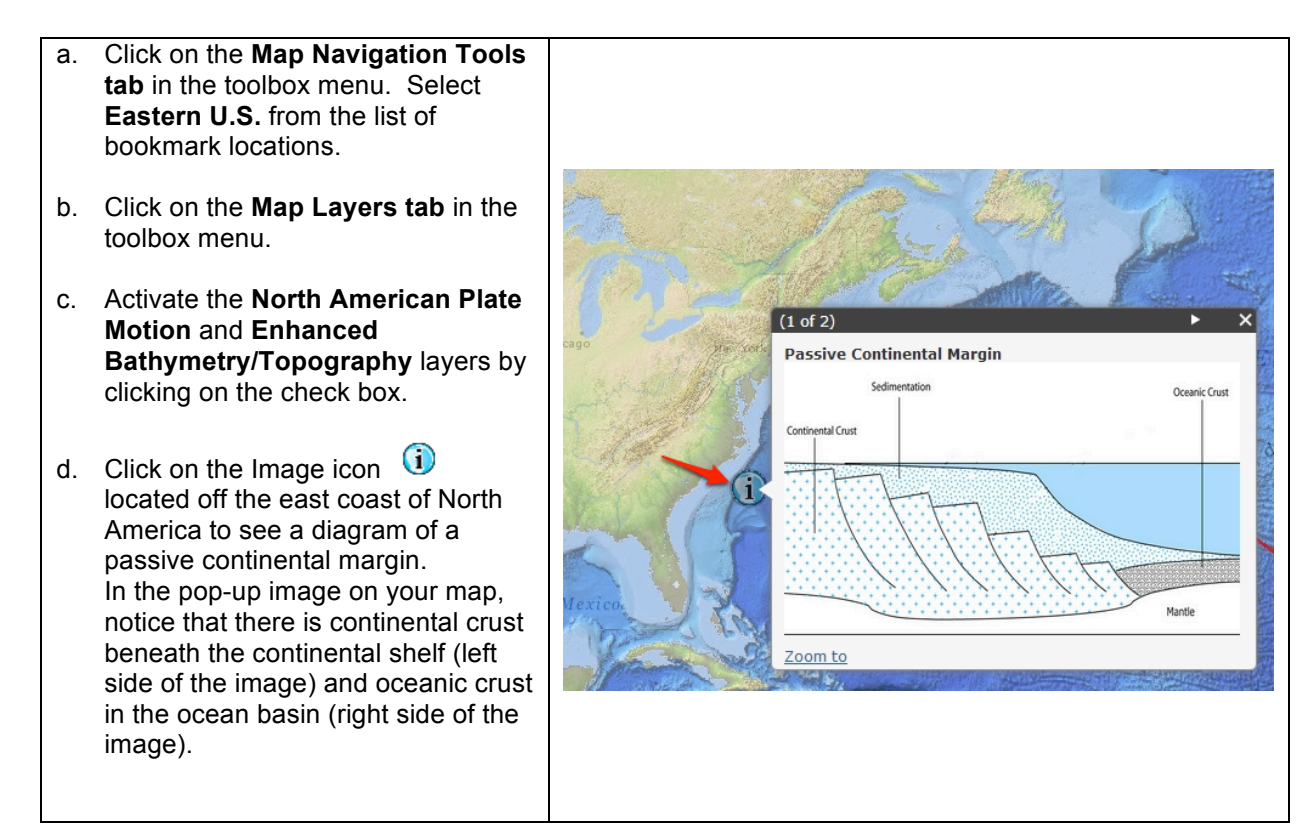

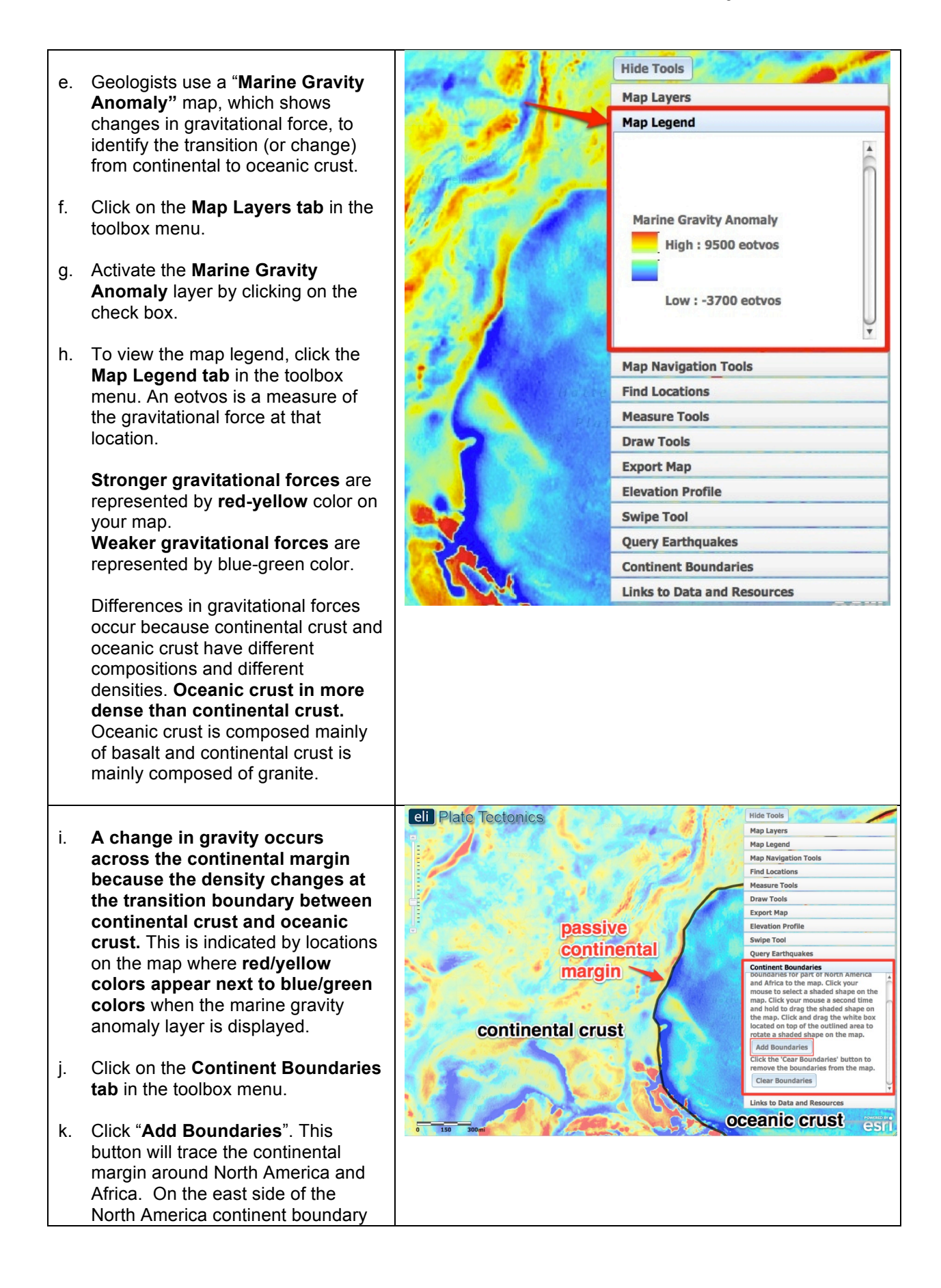

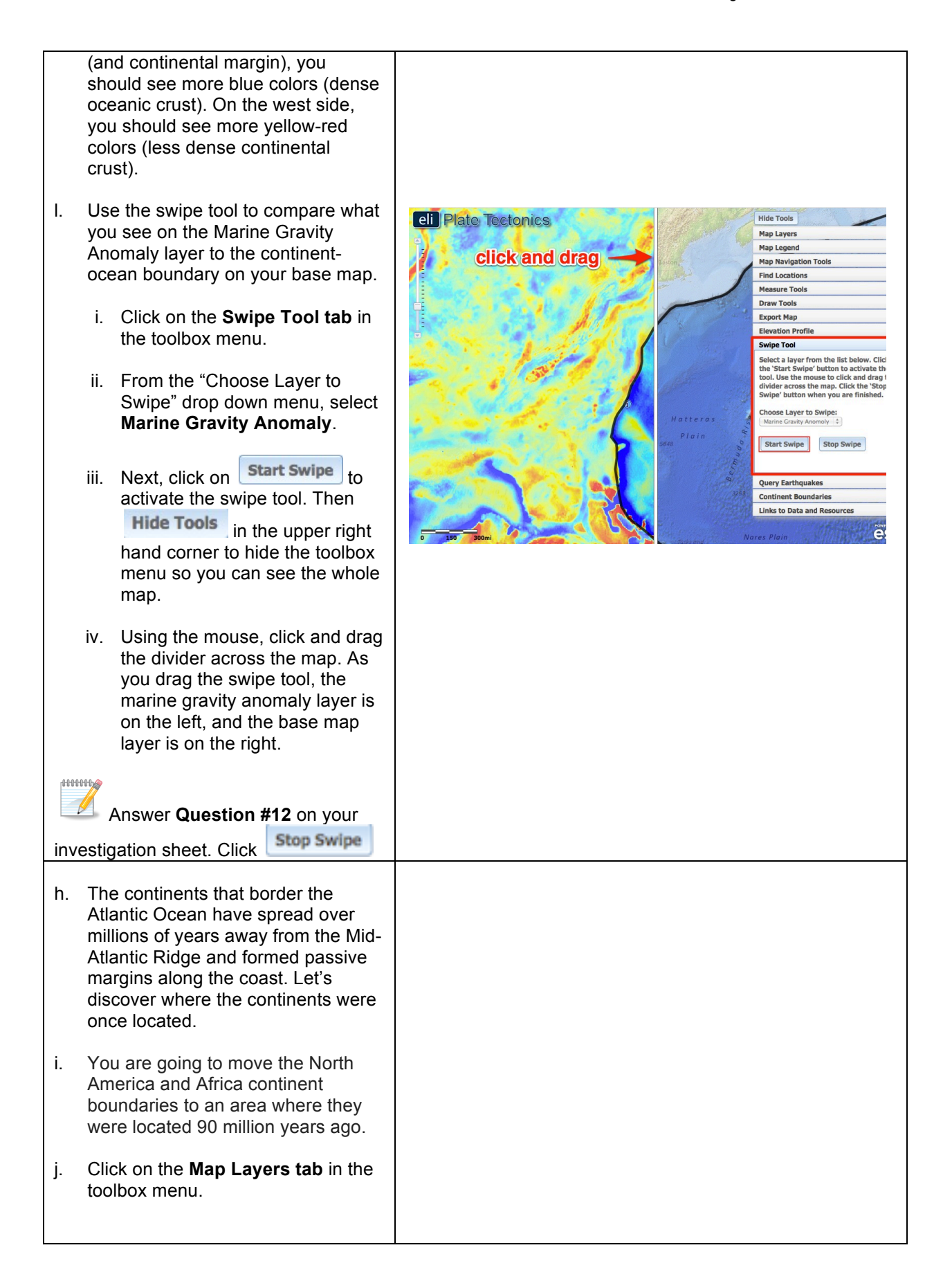

- k. Turn-off the **Marine Gravity Anomaly** and **Enhanced Bathymetry/Topography** layers and activate the **Age of the Ocean Floor** layer by clicking on the check box.
- l. Use the navigation tools to zoom out so you can see the boundary around both North America and Africa.
- m. Click the **Map Legend tab** in the toolbox menu. (i). **Determine the age of the oldest ocean floor in the Atlantic.**  (ii). **Subtract 90 million from that age.** (iii). Look at the **Map Legend tab** to

determine the color that represents the location of the continents 90 million years ago.

n. You will now move the continents to the location on the map that represents their location 90 million years ago.

> Click on the **Continent Boundaries** tab.

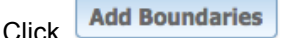

Place the part of the continent boundaries highlighted in red (see 2<sup>nd</sup> picture to the right) to the location of the continents from 90 million years ago.

**Click your mouse to select a shaded shape on the map. Click your mouse a second time and hold to move the continent.**

**To rotate a selected shaded continent, click the white box located on top of the outlined area and then move your mouse to rotate it on the map.**

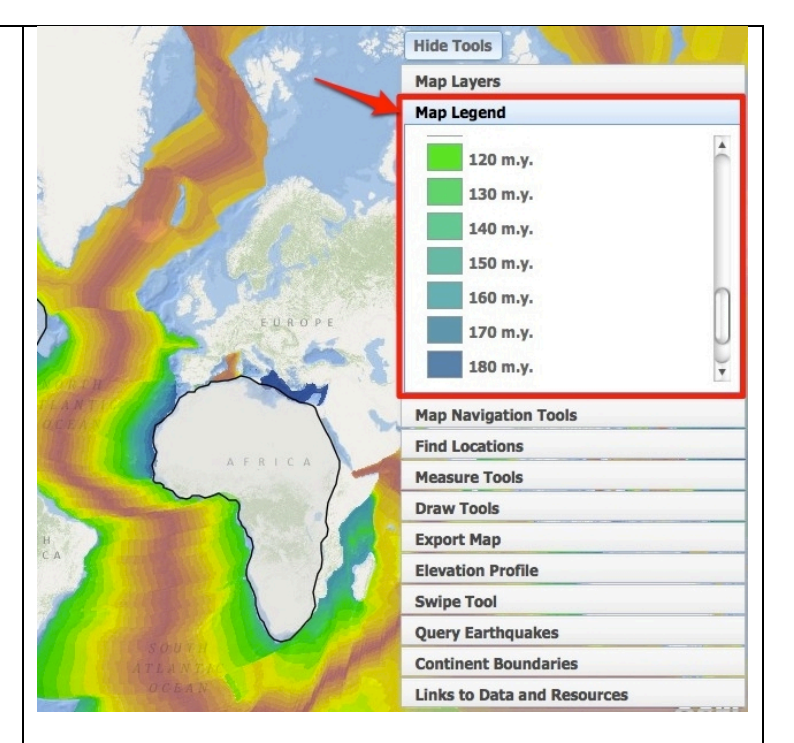

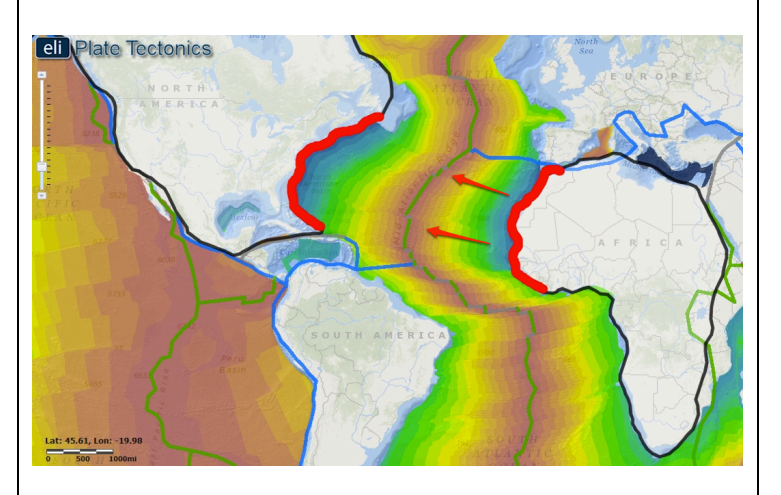

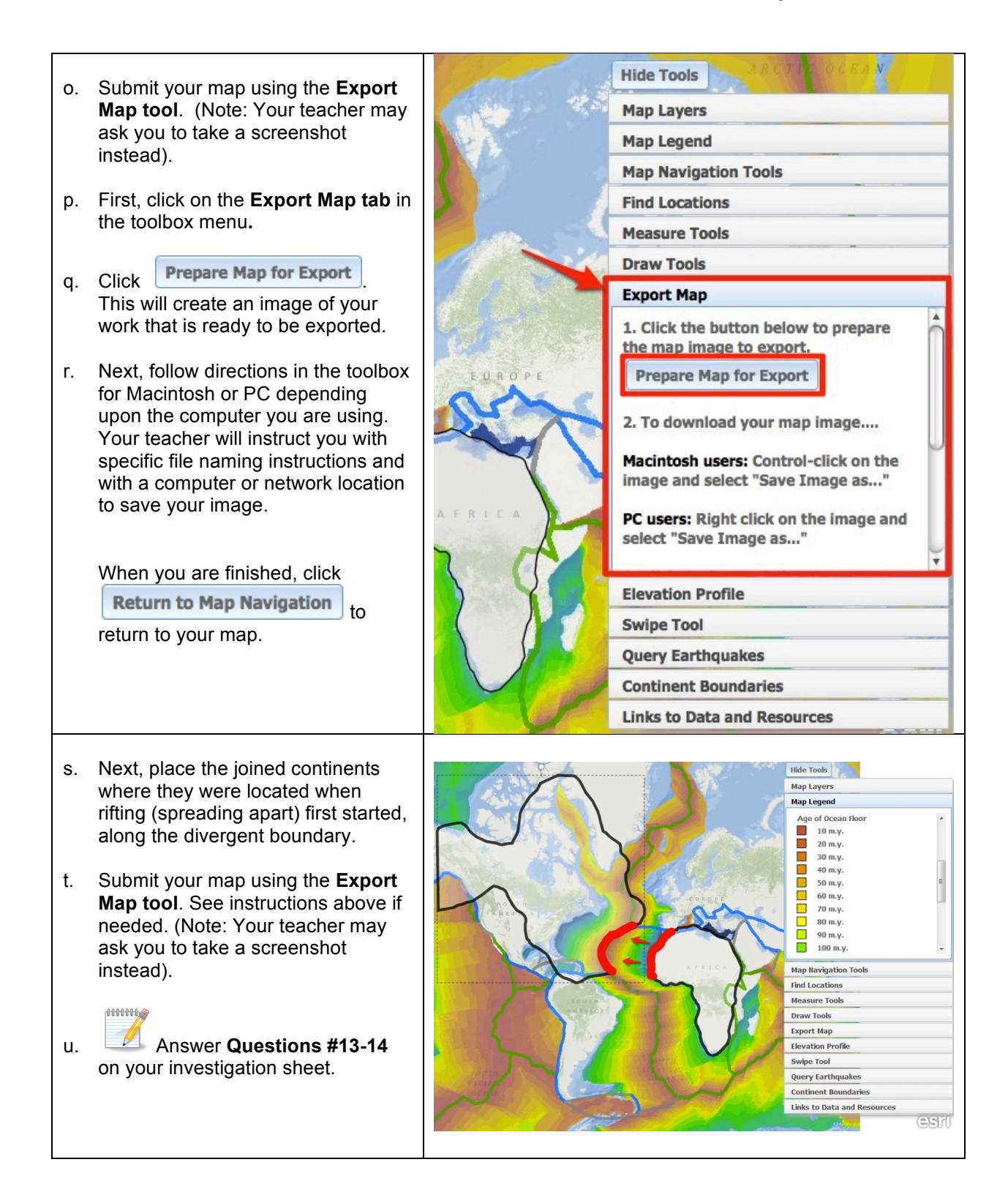